## Формирование контейнера

После того как нажмете кнопку Отправить, заявление отобразится в разделе Отправленные. Когда статус изменится на Проверено, откройте заявление:

| இ        | Астрал. Подпись :::                       | Q<br>Поиск<br>Отправленные                               |                         | Обновить С<br>Tect <sub>3</sub> T.T.                             |          |
|----------|-------------------------------------------|----------------------------------------------------------|-------------------------|------------------------------------------------------------------|----------|
| $^{+}$   | Получить подпись                          | √ Отправлено<br><b>© На проверке</b><br><b>Bce</b>       | ▣<br><b>• Проверено</b> | Подготовка сертификата<br>⊘ Готово<br>$\varnothing$<br>Отклонено |          |
|          | Мои заявления<br>$\boldsymbol{\wedge}$    | Дата изменения ≑<br>Юридические данные ≑                 | Владелец #              | Статус ≑                                                         | Действия |
| ٠        | Отправленные                              | <b>ЮЛ</b> ЮЛ idi<br>10.02.2023 12:04                     | ВКПВКП В. В.            | • Подготовка сертификата<br>Идёт регистрация сертификата ЭП      | ⋔        |
|          |                                           | <b>ЮЛ</b><br>ЮЛ Тест<br>14.10.2022 15:44                 | Евсеев Ю. Т.            | • Готово<br>Сертификат ЭП получен                                | 听        |
| $\alpha$ | Черновики                                 | <b>ЮЛ</b><br>06.09.2022 15:57<br>Тестик                  | Иванова И. И.           | • Отклонено<br>Сертификат не зарегистрирован                     | 听        |
| B        | Сертификаты                               | тест_Демо организация 1<br>10.02.2022 11:07<br><b>ЮЛ</b> | Евсеев Ю. Т.            | • Отклонено<br>Сертификат не зарегистрирован                     | ¢        |
| Ę        | Проверка<br>$\checkmark$                  | 11.11.2021 16:02<br>тест Демо организация 1<br>ЮЛ        | Евсеев Ю. Т.            | • Проверено<br>Завершите отправку заявления                      | 盾        |
|          |                                           |                                                          |                         |                                                                  |          |
|          | Документы<br>$\checkmark$                 |                                                          |                         |                                                                  |          |
| E,       | Корпоративный центр<br><b>DOCHCTOBUMM</b> |                                                          |                         |                                                                  |          |
|          | Changiers Maguin                          | $1 - 5$ из 5 записей                                     |                         |                                                                  |          |

Нажмите кнопку Выполнить:

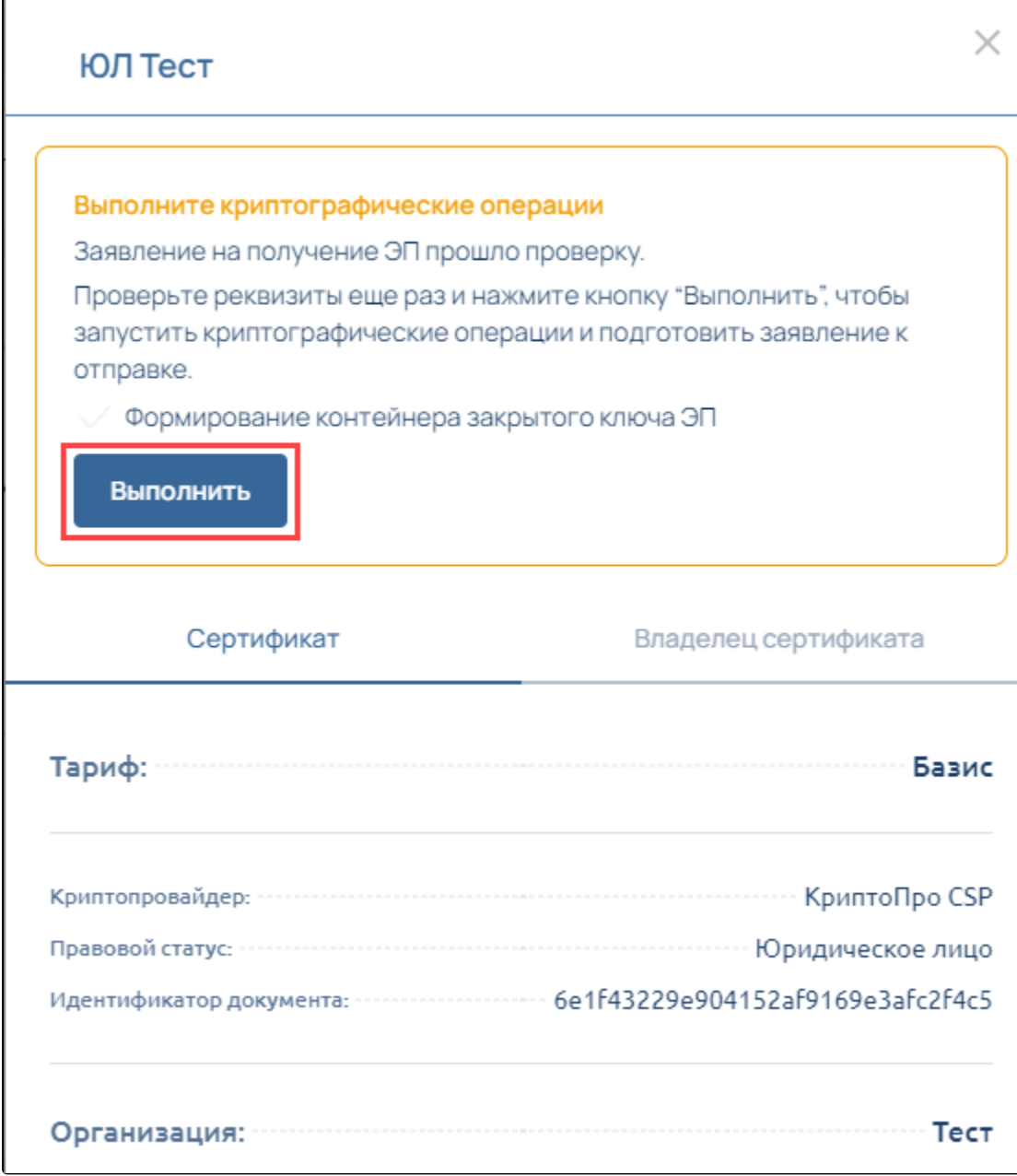

Скачайте, установите и запустите Помощник подписи:

ſ

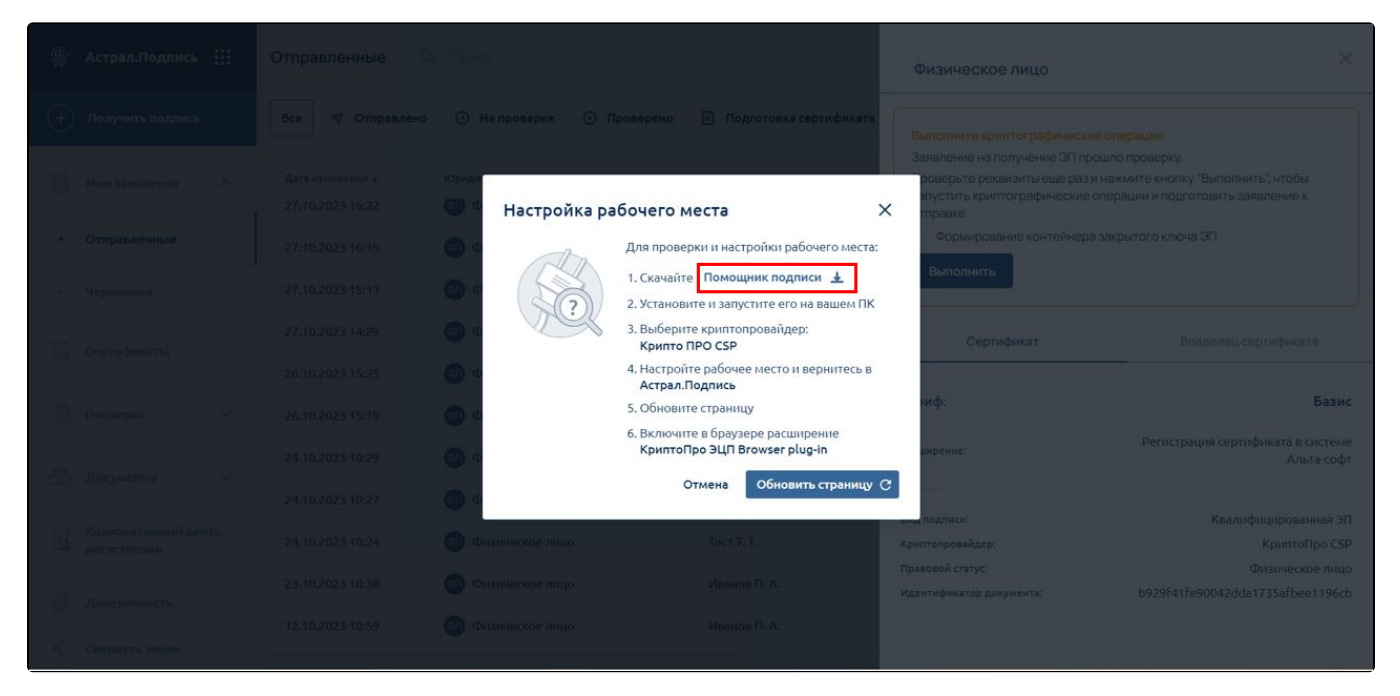

Выберите криптопровайдер и ваш текущий браузер. Нажмите Запустить проверку:

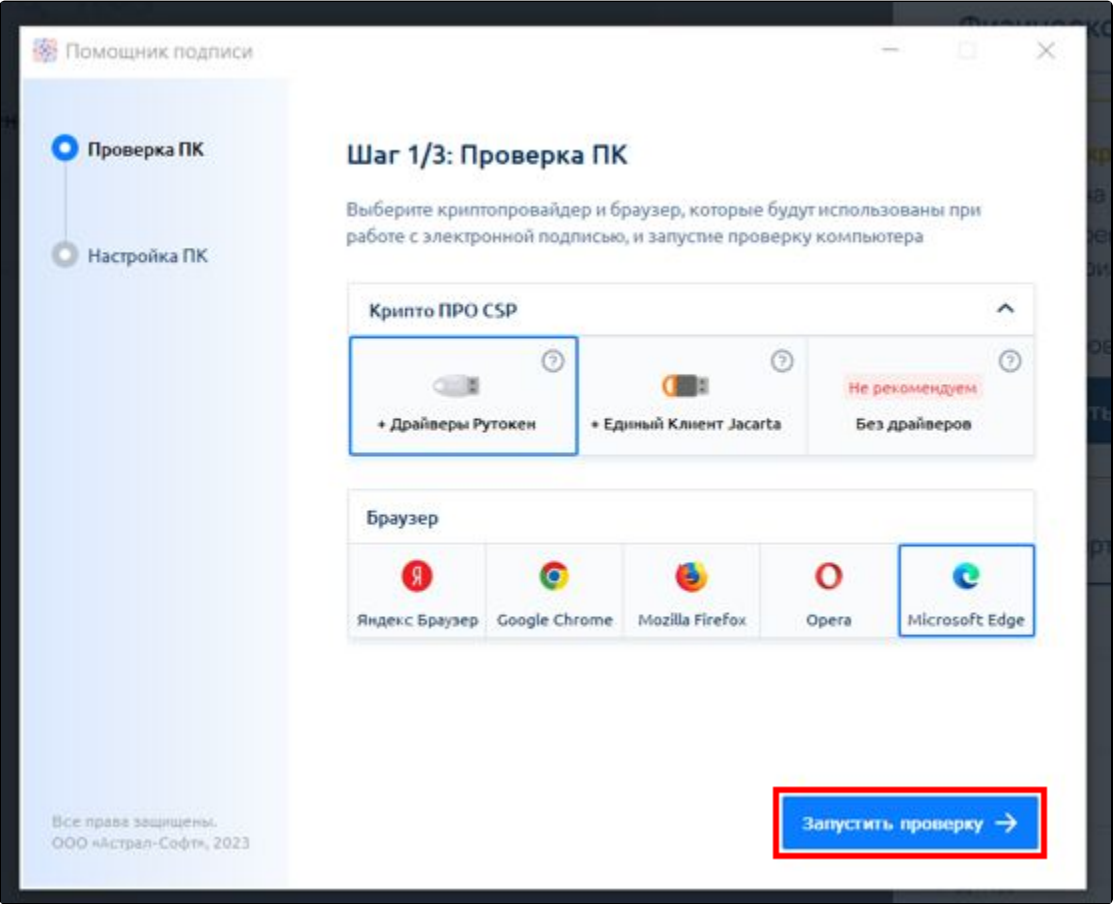

По завершении проверки вернитесь в браузер и обновите страницу.

Откроется окно криптопровайдера, выберите носитель для создания контейнера и нажмите Ок:

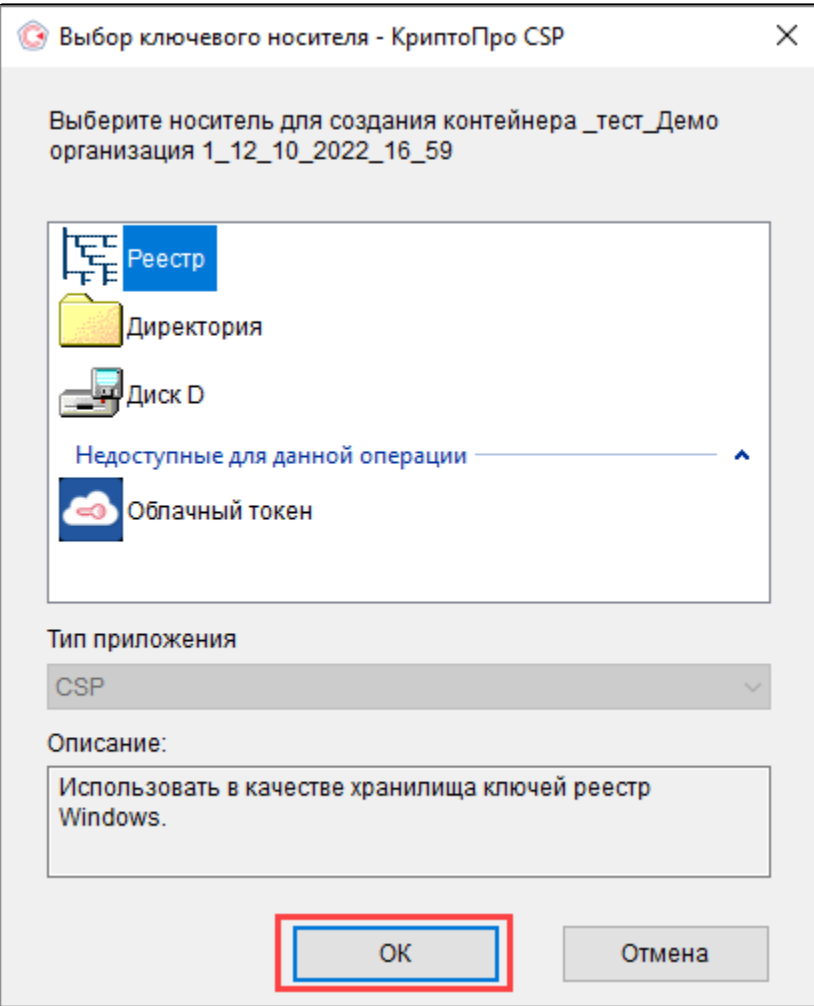

Откроется окно биологического датчика случайных чисел. Для создания ключа необходимо перемещать курсор мыши в пределах окна или нажимать различные клавиши на клавиатуре:

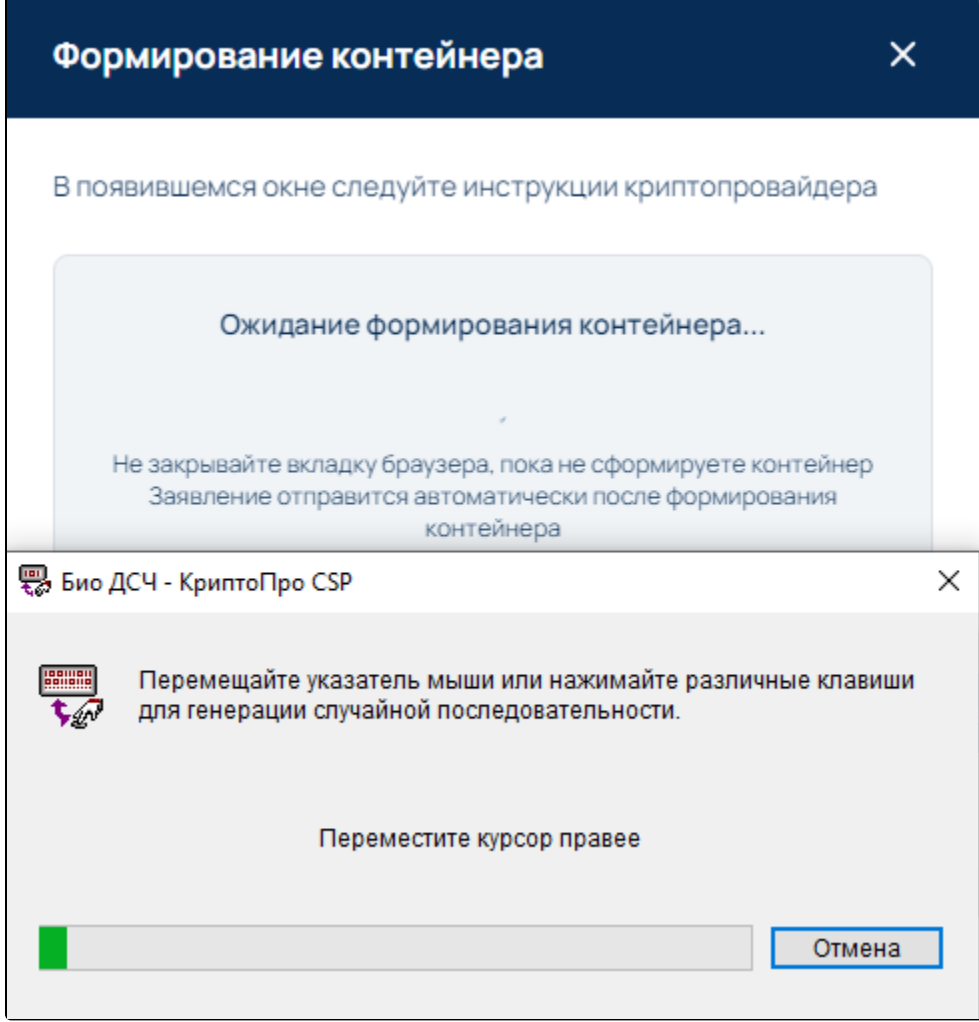

На следующем этапе создайте пароль для контейнера. Пароль должен содержать не менее 6 символов. Для продолжения работы нажмите кнопку **Ок**:

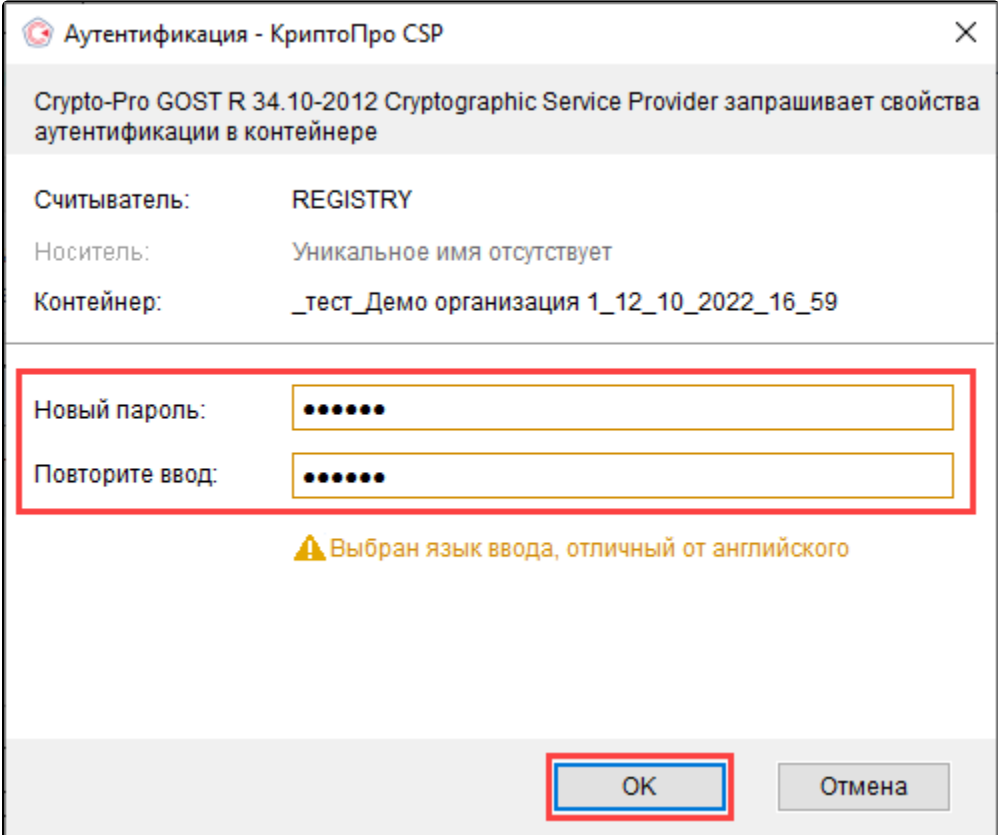

Дл<u>я р</u>аботы в системе электронных торгов контейнер закрытого ключа **обязательно** должен быть сохранен на защищенный носитель. В <mark>слу</mark>чае утраты контейнера закрытого ключа восстановить его **невозможно**.

Обязательно запомните либо запишите пароль, если пароль будет утерян, не сможете пользоваться электронной подписью.

После успешного создания подписи заявление будет отправлено в обработку:

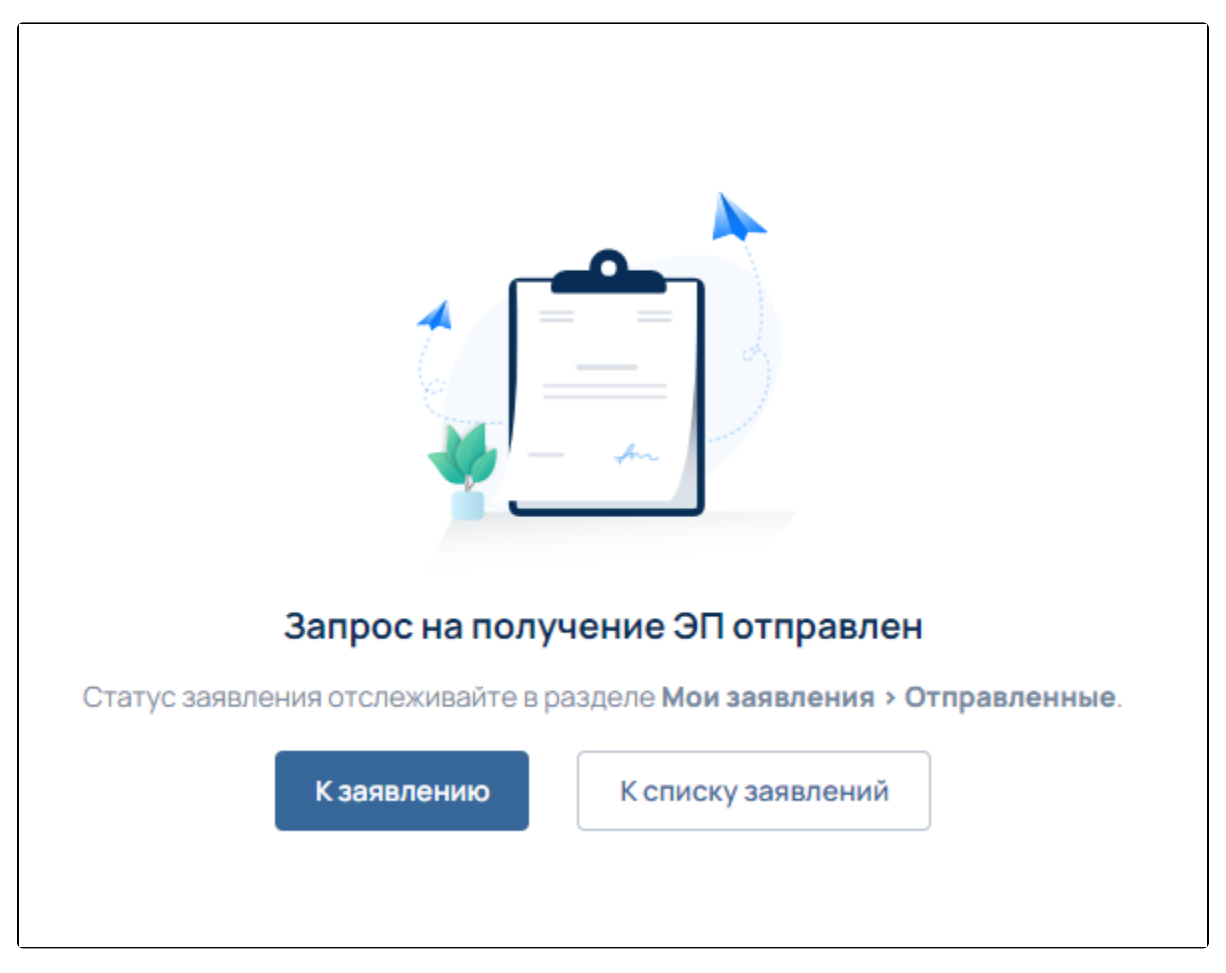

## Отправленная заявка будет отображаться на вкладке Отправленные:

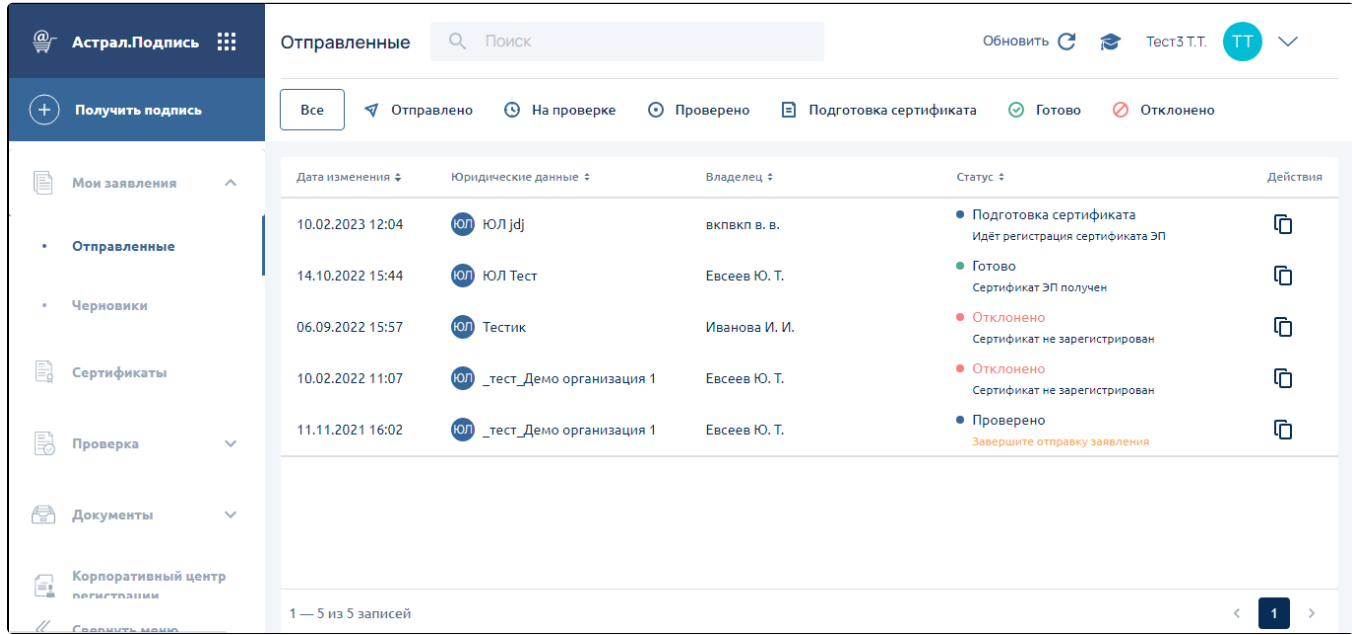

После отправки заявки свяжитесь с менеджером для прохождения идентификации и передачи оригиналов документов.

Дальнейшая процедура получения ЭП описана в инструкции [Получение сертификата ЭП.](https://help.astralnalog.ru/pages/viewpage.action?pageId=129667490)